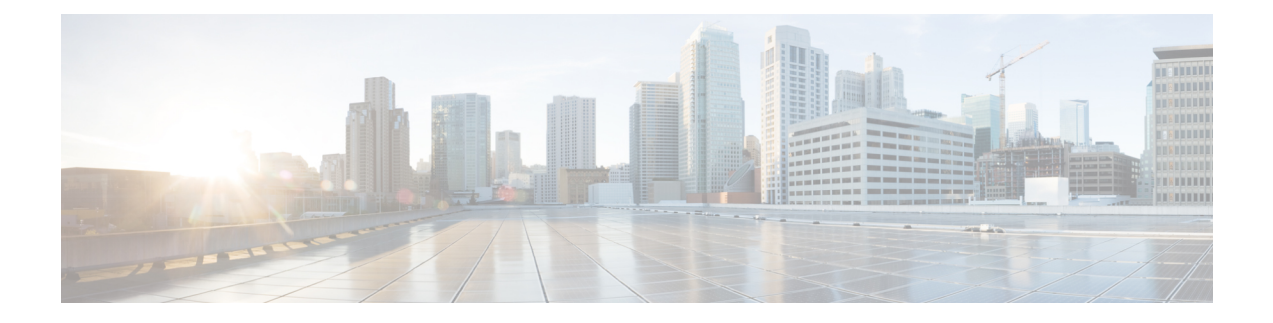

# **Configuring Users**

- [Viewing](#page-0-0) a List of Users, on page 1
- [Adding](#page-2-0) a New User, on page 3
- [Displaying](#page-2-1) or Changing a User Profile, on page 3
- Displaying or Changing Group [Subscriptions,](#page-3-0) on page 4
- [Finding](#page-3-1) a User, on page 4
- Changing Your [Password,](#page-4-0) on page 5

### <span id="page-0-0"></span>**Viewing a List of Users**

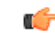

**Important**

A user can only be subscribed as a member of either any of the default group, or one or more newly created groups.

You can delete a user, who is subscribed as member of non-default group, only on unsubscribing from the associated non-default groups.

#### **Procedure**

**Step 1** Choose **Configure > Users**.

The system displays the Configure Users page, containing the following fields:

- User ID—By default, the system displays users in alphabetical order by user ID.
- Display Name
- Primary Extension

**Step 2** To delete a user from the Cisco Unified SIP Proxy system, do the following:

- a) Check the check box next to the user ID to delete.
- b) Click **Delete**.
- c) Click **OK** to confirm the deletion.
- **Step 3** To move to another page, use the left and right arrow buttons on the bottom right, or enter another page number and press **Enter**.
- **Step 4** To sort users, click any of the headers.
- **Step 5** To delete a user from the Cisco Unified SIP Proxy system, do the following:
	- a) Check the check box next to the user ID to delete.
	- b) Click **Delete**.
	- c) Click **OK** to confirm the deletion.

### <span id="page-1-0"></span>**User Profile Fields**

The table lists the fields on the User Profile page.

#### **Table 1: User Profile Parameters**

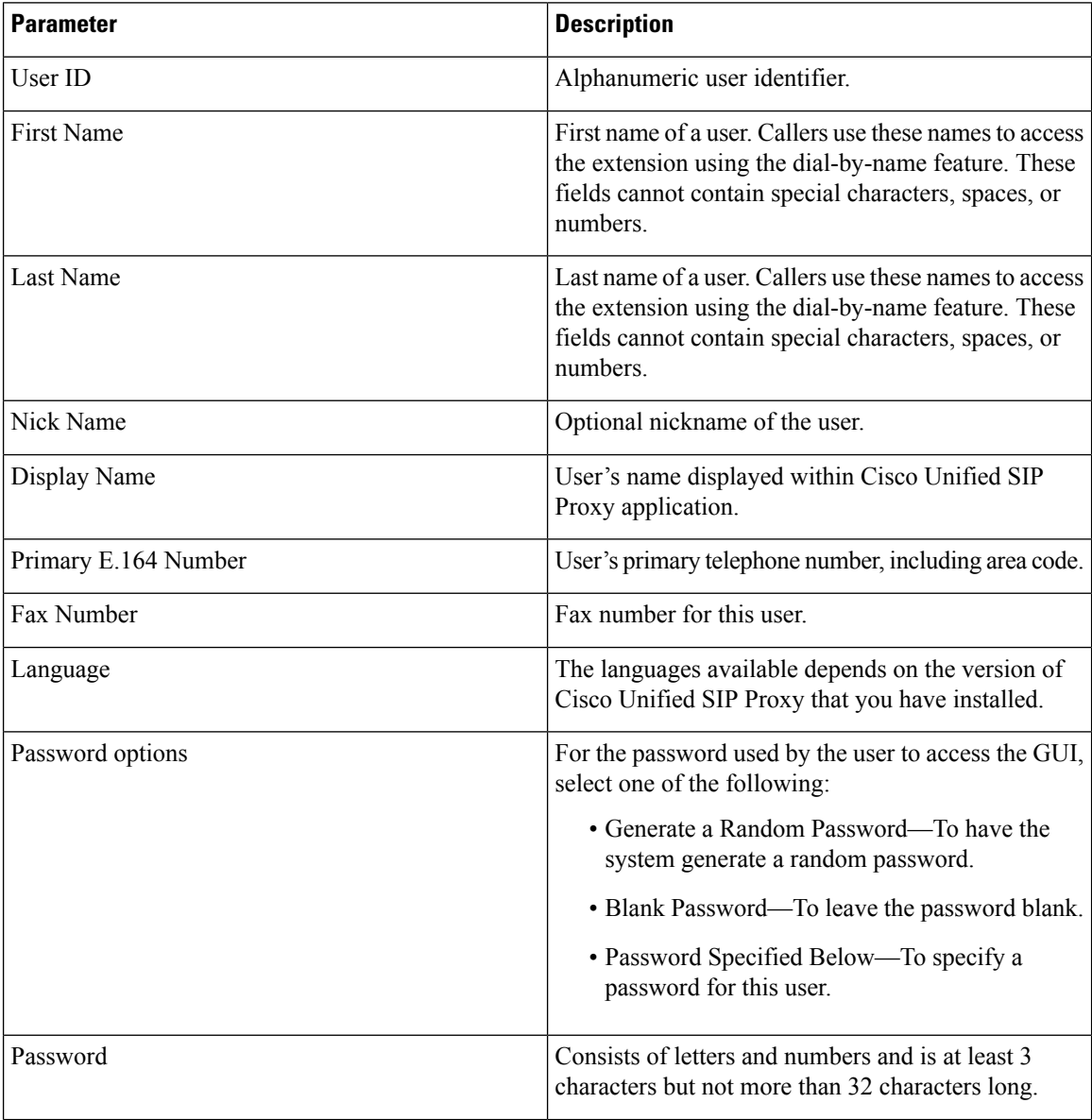

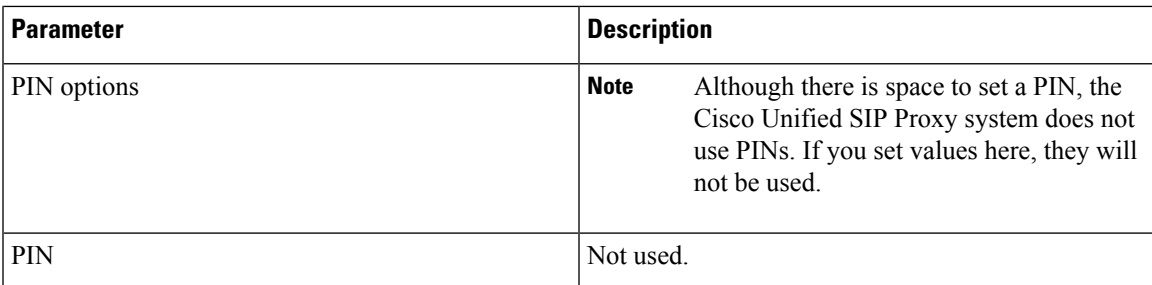

# <span id="page-2-0"></span>**Adding a New User**

Use this procedure to add a new user to the system.

#### **Procedure**

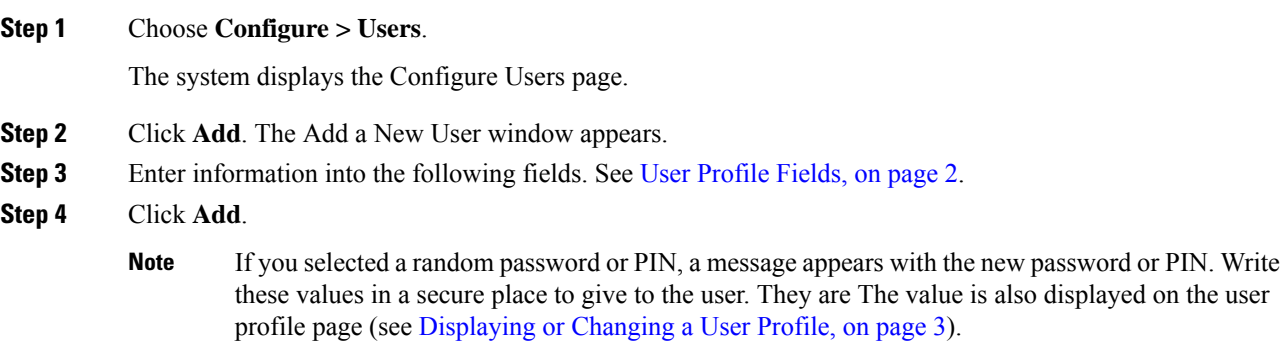

# <span id="page-2-1"></span>**Displaying or Changing a User Profile**

The system displays the User Profile page, containing the fields in the section User Profile Fields.

#### **Procedure**

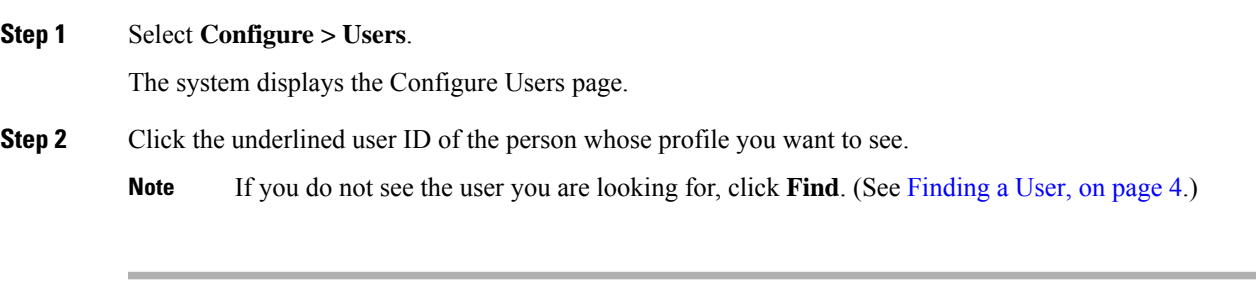

#### **Related Topics**

[Finding](#page-3-1) a User, on page 4

## <span id="page-3-0"></span>**Displaying or Changing Group Subscriptions**

Use this procedure to modify the groups to which a user is assigned.

#### **Procedure**

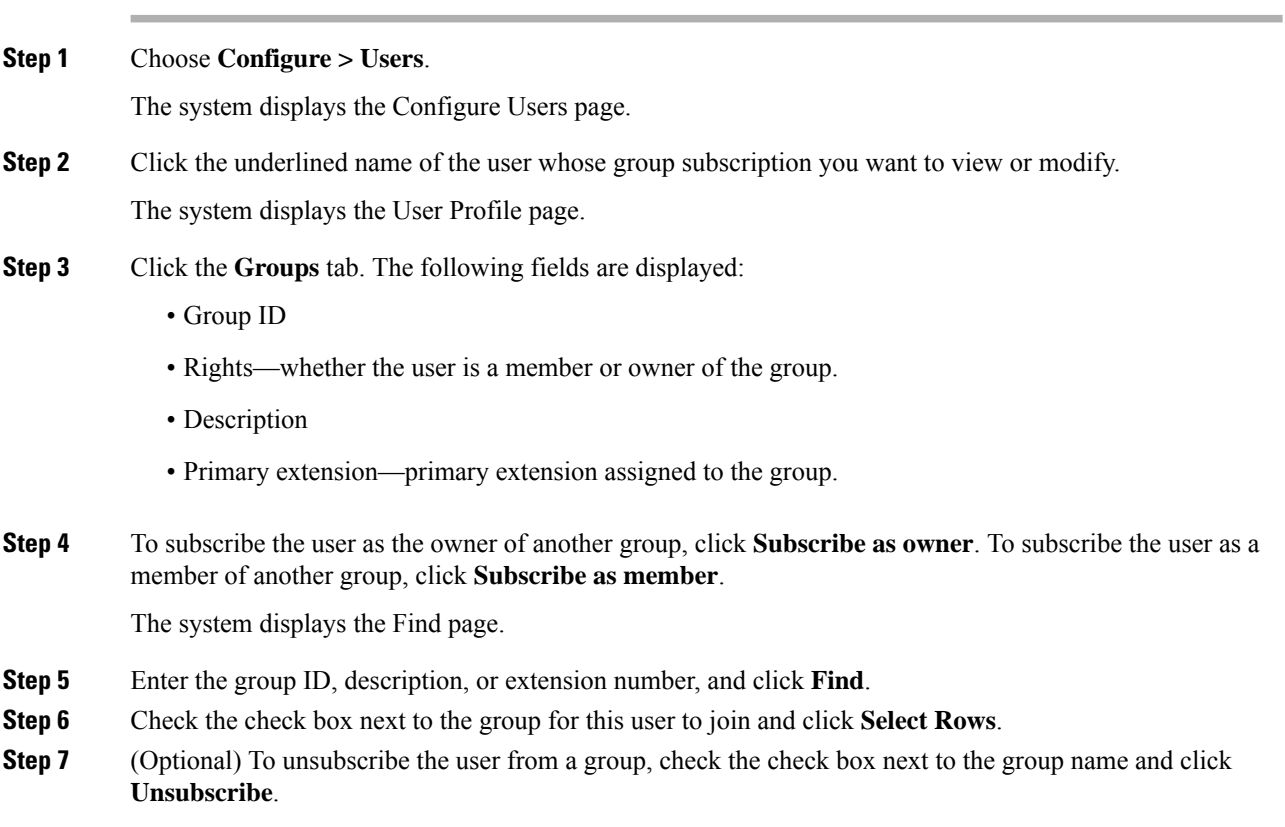

#### **Related Topics**

[Configuring](en_US_chapter18.pdf#nameddest=unique_123) Groups

### <span id="page-3-1"></span>**Finding a User**

#### **Procedure**

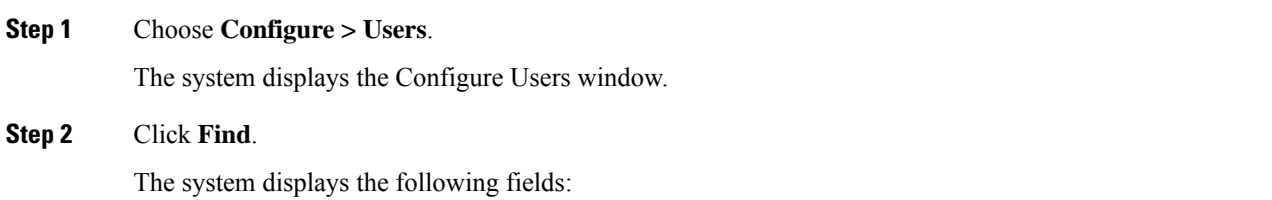

- User ID
- Name
- Extension

**Step 3** Enter the search criteria in one or more fields and click **Find**.

The system displays the results of your search.

# <span id="page-4-0"></span>**Changing Your Password**

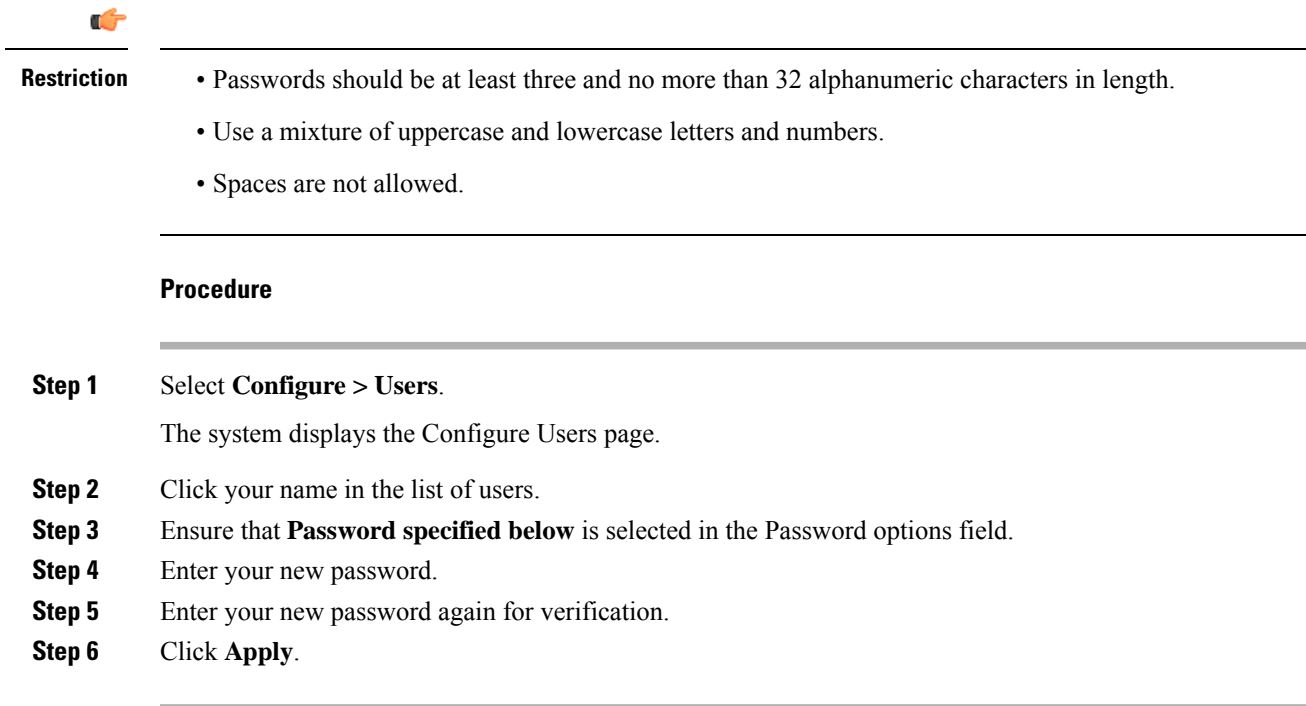

 $\mathbf{l}$ 

٦